# 上海市建设工程

# 施工电子招投标应用指南

上海市建设工程招标投标管理办公室

2024 年 4 月

## 第一章 定义

1、上海市建设工程招标投标行政监督平台是上海市建设市场管 理信息平台的招标投标监管系统(以下简称行政监督平台),行政监 督部门通过该平台对电子招标投标活动进行监督。

2、上海市建设工程招标投标公共服务平台是设立在上海市住房 和城乡建设管理委员会网站上的"信息公开"栏目,满足交易平台之 间信息交换、资源共享需要,并为市场主体、行政监督部门和社会公 众提供信息服务的信息平台(以下简称公共服务平台)。

3、上海市建设工程招标投标交易平台是由上海市建设工程交易 服务中心建设的以数据电文形式完成招标投标交易活动的信息平台 (以下简称交易平台)。

4、上海市建设工程施工电子招标投标文件数据标准是由上海市 住房和城乡建设管理委员会发布的建设工程施工电子招标、投标文件 格式、结构及相关 XML 文件标准(以下简称施工电子招标投标文件数 据标准)。

5、上海市建设工程施工招标文件制作工具是软件企业开发的符 合施工电子招标投标文件数据标准,供招标人(招标代理机构)用于 编制电子招标文件的制作工具(以下简称招标文件制作工具)。

6、上海市建设工程施工投标文件制作工具是软件企业开发的符 合施工电子招标投标文件数据标准,供投标人用于编制电子投标文件 的制作工具(以下简称投标文件制作工具)。

2

7、数字证书主要用于登录交易平台、对建设工程电子招标投标 文件数字签名和数字盖章、对投标文件加密和解密。数字证书包括单 位数字证书和个人数字证书:单位数字证书是上海市法人一证通用数 字证书, 其申请参见上海市法人一证通网站(www.962600.com): 个 人数字证书请关注"上海建筑业"微信公众号, 在"微应用-电子签 署"中申请,具体参见《个人数字证书申领操作手册》。

8、上海市建设市场管理在线业务电子签署平台是用于建设工程 电子招标、投标文件数字签名和数字盖章的平台(以下简称电子文件 签署平台)。

9、电子招标投标文件校验是电子文件签署平台在数字签名和数 字盖章前,对电子招标投标文件是否符合施工电子招标投标文件数据 标准进行确认的过程(以下简称电子招投标文件校验)。

10、工程量清单报价制作工具是软件企业开发的符合《上海市建 设工程工程量清单数据文件标准》,供招标人(招标代理机构)用于 编制最高投标限价工程量清单电子文件,供投标人用于编制投标工程 量清单电子文件的制作工具。

3

# 第二章 招投标流程

## 一、招标项目流程图

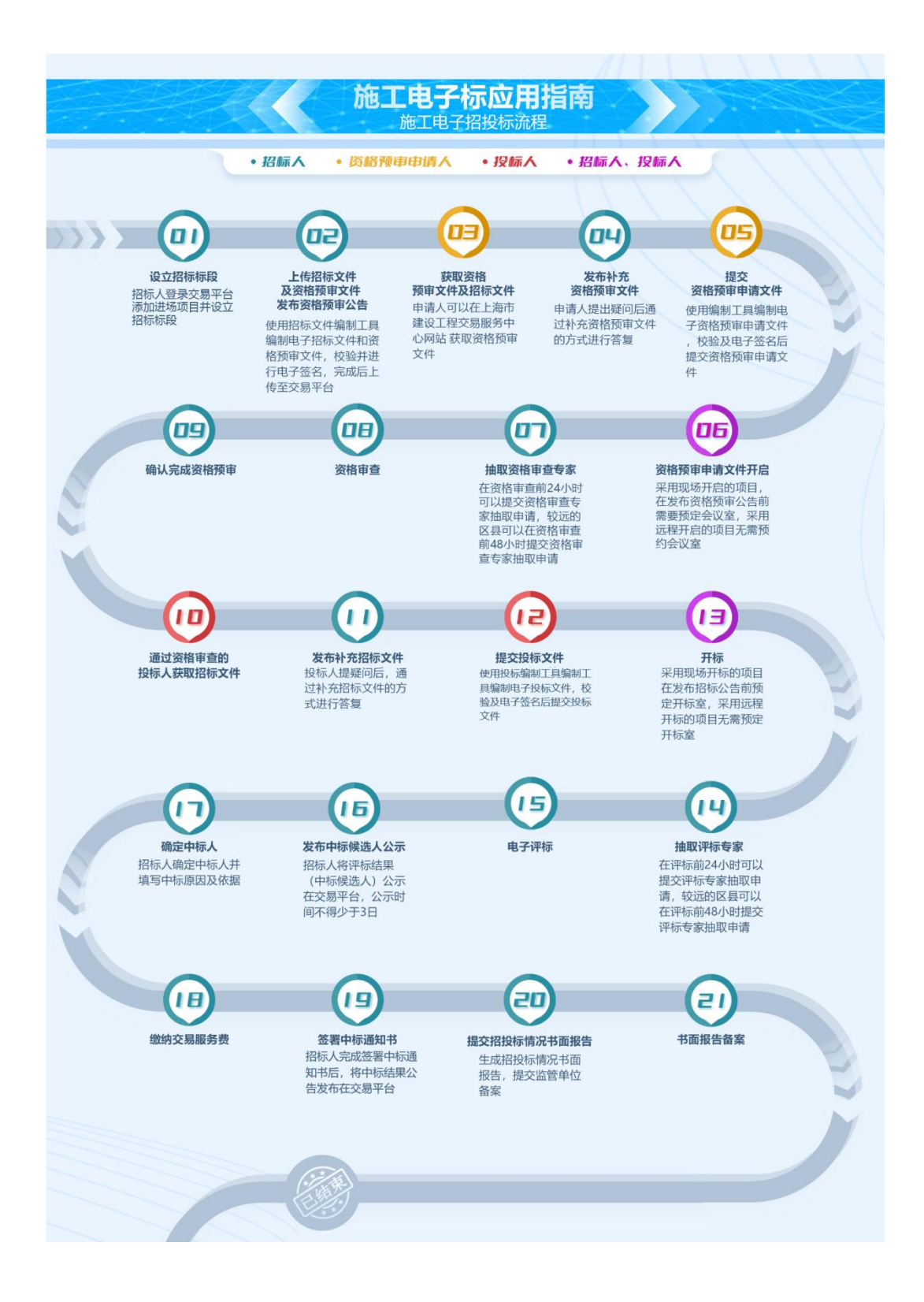

## 二、批量招标项目流程图

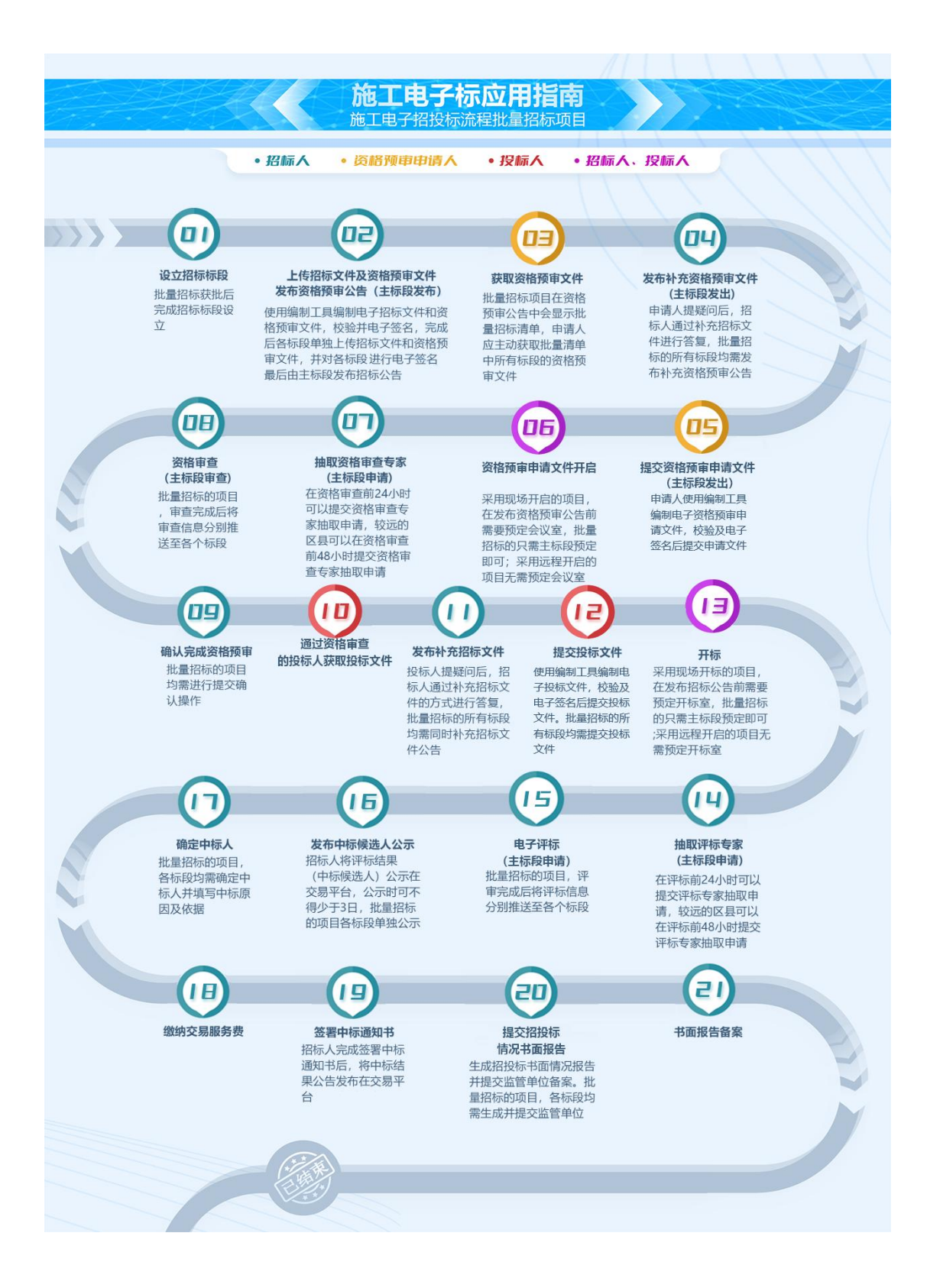

# 三、招标项目流程图(澄清低价法)

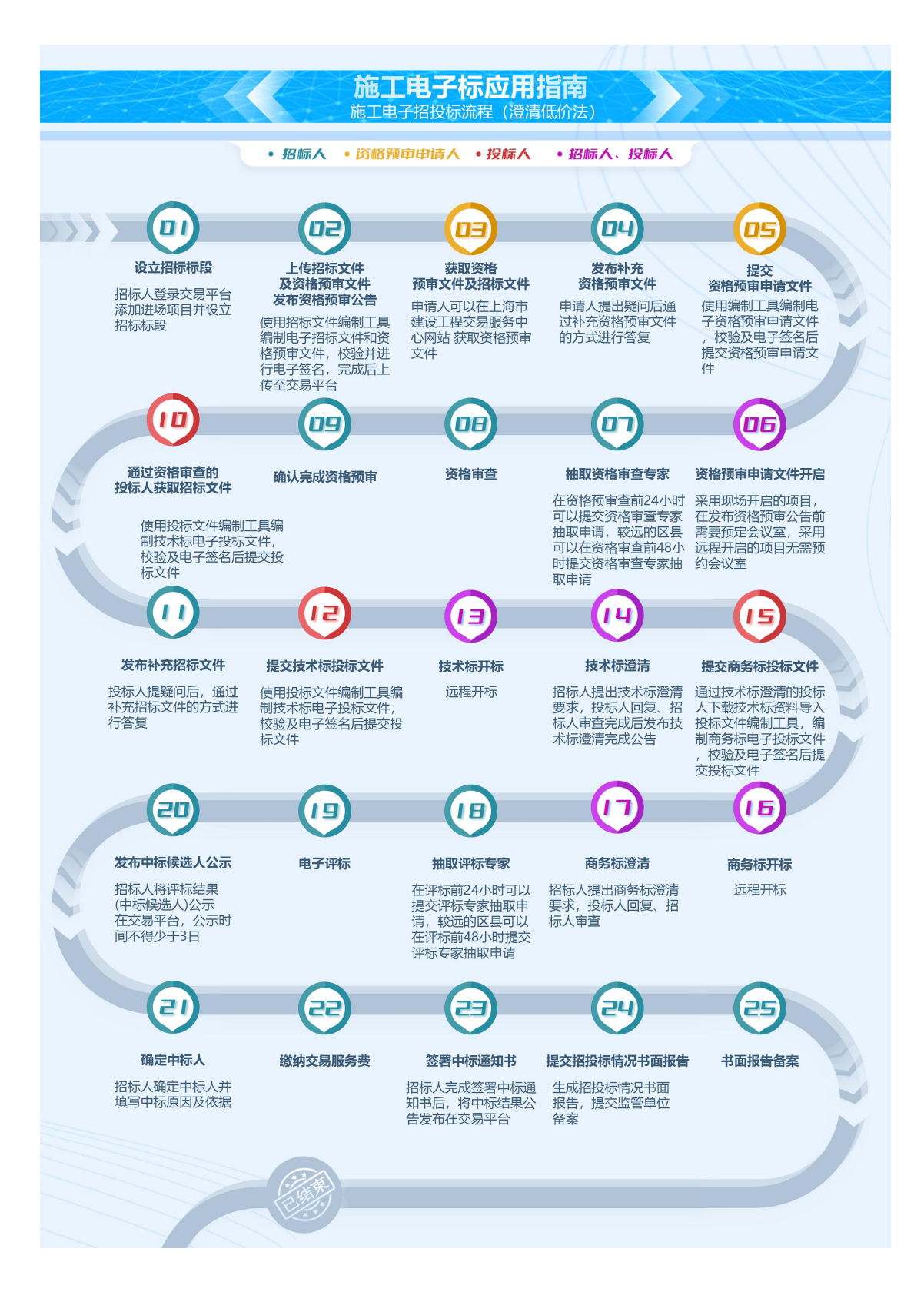

# 第三章 招投标应用指南(不含澄清低价法)

一、设立招标项目

(一) 应用指南

招标人(招标代理机构)登录交易平台→进入招标项目管理页面 →添加进场项目→填报招标登记信息→上传附件文件→确认提交获 得标段号→招标项目设立完成。

批量招标项目:招标人(招标代理机构)登录交易平台→进入招 标项目管理页面→添加进场项目→填报招标登记信息→上传附件文 件→向监管部门提交批量招标申请,获批后获得标段号→监管部门关 联批量招标清单后,批量招标项目设立完成。

- (二)注意事项
	- 1. 招标人(招标代理机构)在设立招标项目前应完成项目信息 报送并获取项目的报建编号。
	- 2. 委托招标代理机构招标的,招标人(招标代理机构)在设立 招标项目前还需完成招标代理合同信息报送并获取招标代理 合同编号。
	- 3. 在设立招标项目时,招标人(招标代理机构)填写报建编号、 招标代理合同编号以及项目负责人信息时请检查是否存在空 格等特殊字符。
	- 4. 招标人(招标代理机构)在招投标活动中遇到系统问题可以 拨打 54599069 电话咨询。

二、制作招标文件

(一) 应用指南

招标人(招标代理机构)使用招标文件编制工具制作电子招标文 件→登录电子文件签署平台→校验电子招标文件→数字签名与数字 盖章→打印签名回执→完成电子招标文件制作。

批量招标的项目:招标人(招标代理机构)需逐一编制各标段招 标文件,即:一个标段一份招标文件(含与本标段对应的电子工程量 清单文件),在编制招标文件时,需明确本标段与哪些标段组成批量 招标项目, 明确主标段, 并填写批量招标相关内容。招标人(招标代 理机构)需确保每份文件的资质要求、评审规则保持一致。

(二)注意事项

1. 招标人(招标代理机构)在制作电子招标文件前需在"上海市 建设工程交易服务中心网站-电子交易平台-招投标文件编制工具" 栏目中下载招标文件编制工具。

2. 采用电子工程量清单的项目,还需把编制完成的工程量清单导 入招标文件中。

3. 招标文件编制完成后,需到电子签署平台进行招标文件电子签 名及数字盖章。在签署前,先要对招标文件及工程量清单文件进 行符合性校验,校验不通过的,根据提示内容修改招标文件,校 验通过后才能进行电子签名及数字盖章。

4. 签署前,需下载并打开上海市法人一证通数字证书驱动,即: 协卡助手。

8

5. 签署完成后,打印签署完成的回执。

## 三、上传招标文件

### (一)应用指南

招标人(招标代理机构)登录交易平台→进入招标文件环节→上 传电子签名和数字盖章的电子招标文件→系统校验电子招标文件是 否符合要求→完成招标文件上传。

批量招标项目,招标人(招标代理机构)逐一上传各标段的电子 招标文件。

## (二)注意事项

- 1. 上传招标文件前,招标人(招标代理机构)需要完成电子招 投标文件在线数字签名及数字盖章。
- 2. 上传电子招标文件后,系统会进行校验,校验是否符合招投标 要求,不符合要求的根据提示信息调整电子招标文件。
- 3. 电子招标文件格式为.CZB,文件不能大于 50M。
- 4. 如有图纸文件的,图纸文件需以 PDF 格式上传,上传的单份图 纸文件不能大于 200M。

## 四、发布招标公告或发出投标邀请

(一)应用指南

公开招标项目:招标人(招标代理机构)上传电子招标文件→读 取招标文件数据生成招标公告→招标公告电子签名→发布招标公告 →校验公告信息是否符合规定→完成招标公告发布。

## 邀请招标项目:招标人(招标代理机构)上传电子招标文件→读

取招标文件数据生成投标邀请书→添加拟邀请单位→校验添加的邀 请单位是否满足招标人资质要求→校验投标邀请书是否符合规定→ 投标邀请书电子签名→发布投标邀请书→完成投标邀请的发出。

批量招标项目:发布招标公告或投标邀请时,所有标段应同时发 布。所有标段上传招标文件后,招标人(招标代理机构)通过主标段 完成发布操作,系统检查批量招标项目清单是否一致、主标段是否一 致、投标人资质要求是否一致、履约评价不合格的投标人名单是否一 致、工期是否一致、邀请单位是否一致(如采用邀请招标)、公告或 投标邀请书是否已签名待发布,验证通过的可以同步发布招标公告或 投标邀请书。

## (二)注意事项

- 1. 招标人(招标代理机构)在发布招标公告前应先上传招标文 件并通过系统校验。
- 2. 招标人(招标代理机构)对招标公告或投标邀请完成数字签 名后才能发布。
- 3. 批量招标的项目,各标段先完成招标文件上传和招标公告或 投标邀请的数字签名后,由主标段操作同时发布。
- 4. 招标(资格预审)公告发布后, 如没有投标人(申请人)获取 招标(资格预审)文件的,可以撤回招标(资格预审)公告。

## 五、获取招标文件

(一) 应用指南

公开招标项目:投标人:登录电子交易平台→预览电子招标文件

→获取电子招标文件→完成获取招标文件。投标人:登录电子交易平 台→进入投标项目管理→下载电子招标文件。

邀请招标项目:投标人:登录电子交易平台→进入投标项目管理 →下载电子招标文件。

批量招标的项目:投标人应逐一获取批量招标各标段的招标文件。 (二)注意事项

- 1. 投标人在获取招标文件时需要使用企业数字证书登录交易平 台。
- 2. 投标人获取招标文件前,应自行判断本单位资质是否符合招标 文件规定的资质要求,符合的可以获取招标文件。
- 3. 联合体获取招标文件时,联合体成员至少需满足招标文件设定 的一项资质要求,联合体成员资质合起来要符合招标文件设定 的所有资质要求。
- 4. 投标人在获取招标文件后前往交易平台投标管理中下载招标 文件。

六、对招标文件的疑问

(一)应用指南

投标人:登录交易平台→进入投标项目页面→添加疑问问题及疑 问附件→进行数字签名→完成招标文件提疑。

招标人(招标代理机构):登录交易平台→查看投标人提出的疑 问→发布补充招标文件→完成招标文件疑问的答复。

## (二)注意事项

- 1、投标人提出的疑问应在答疑截止时间前提出。
- 2、招标人通过补充招标文件答复疑问的,投标人可以在投标管理 中下载补充招标文件查看答复。

## 七、对招标文件的异议

(一)应用指南

投标人:登录交易平台→进入投标项目页面→添加异议内容及异 议附件→进行数字签名→完成招标文件异议的提出。

招标人:登录交易平台→进入招标项目补充招标文件环节→查看 投标人提出的异议→添加答复内容上传答复文件→进行数字签名→ 完成招标文件异议的答复。

#### (二)注意事项

1. 投标人需要在提交投标文件截止时间 10 日前提出异议。

2. 投标人在提交异议前需要使用企业数字证书完成数字签名。

3. 招标人需要在投标人提出异议后 3 日内做出答复。

4. 招标人答复后投标人可以在投标项目页面查看答复内容。

八、发布补充招标文件

(一)应用指南

招标人(招标代理机构):使用招标文件编制工具编制补充招标 文件→补充招标文件校验并数字签名及数字盖章→上传补充招标文 件→生成补充招标公告→对补充招标公告数字签名→发布补充招标 公告及补充招标文件→完成补充招标文件发布。

如修改了批量招标相关内容,招标人(招标代理机构)需逐一修 改各标段招标文件,并将补充招标文件逐一上传至交易平台,逐一发 布补充招标文件公告。

(二)注意事项

- 1. 招标人(招标代理机构)先使用编制工具编制补充招标文件, 编制补充招标文件时在文件正文中修改调整内容,还需把补正 说明添加在补充招标文件中。
- 2. 招标人(招标代理机构)在发布补充招标公告前可以修改专家 抽取组成。
- 3. 招标人(招标代理机构)发布补充招标文件影响投标文件编制 的,发布之日起至投标文件提交截止日不得少于 15 天: 发布 补充招标文件不影响投标文件编制的,发布之日起至投标文件 提交截止日不得少于 3 天。

4. 招标人(招标代理机构)发布补充招标公告时需进行数字签章。 九、制作投标文件

(一)应用指南

投标人:使用投标文件编制工具制作电子投标文件→登录电子文 件签署平台→校验电子投标文件→数字签名与数字盖章→打印签名 回执→完成电子投标文件制作。

批量招标的项目:投标人按照标段要求编制投标文件,其中各标 段的投标文件中包含所有标段的技术标内容,项目管理机构人员组成 及项目负责人简历表及电子工程量清单报价文件按照单个标段要求 进行编制。

#### (二)注意事项

- 1. 投标人编制电子投标文件前需先下载电子投标文件编制工具 及上海市法人一证通数字证书驱动(即: 协卡助手)。
- 2. 采用电子工程量清单的项目,投标工程量清单还需按照招标要 求编制,编制完成后导入投标文件中。
- 3. 投标人完成电子投标文件编制后,需登录电子签署平台进行文 件校验、数字签名及数字签章,校验如不通过的,根据提示信 息调整投标文件。

## 十、提交投标文件

(一)应用指南

投标人:登录交易平台→进入投标文件提交页面→输入报建编号 标段号→填写投标人代表信息→将投标文件按照要求存放在本地电 脑中→使用企业数字证书和投标人代表个人数字证书对投标文件加 密→将加密后的电子投标文件上传至交易平台→完成投标文件提交。

批量招标的项目:投标人在提交投标文件截止时间前按标段逐一 在线提交投标文件。如个别标段的投标文件未提交的,开标时已提交 投标文件的标段则按未送达处理。

#### (二)注意事项

1. 投标人在提交投标文件时,需要用到企业数字证书及投标人代 表个人数字证书,并确保个人数字证书注册时预留的手机号能

正常接收短信。用于本次投标文件数字签名和加密上传的企业 数字证书和投标人代表个人数字证书在投标文件开启前不能 进行证书的延续和更新,否则会影响投标文件的解密成功。

- 2. 投标人如需修改已上传的文件,需先将已上传的文件撤回后重 新提交。
- 3. 投标人在提交投标文件截止时间前未完成电子投标文件上传 的,视为未按时送达投标文件。
- 4. 联合体投标的,联合体任一成员均可使用企业数字证书登录交 易平台提交投标文件。
- 5. 投标人在输入标段信息及投标人代表信息时,不能输入特殊字 符,如空格、标点等。
- 6. 投标人在上传投标文件时, 电子投标文件应存放在指定位置; 数字证书加密时,还需下载并启动数字证书驱动(协卡助手)。

## 十一、开标

#### (一)现场开标

按本市建设工程招投标相关规定,在统一的建设工程招标投标交 易场所进行全过程招标投标活动的施工电子招投标项目,采用现场开 标的,应在市或者区的交易场所中进行。

#### 1. 获取开标系统登录密码

(1)应用指南

招标人(招标代理机构):登录交易平台→进入招标项目开标环 节→获取开标系统登录密码→完成开标系统登录密码的获取。

(2)注意事项

1) 招标人(招标代理机构)在开标当日才能获取开标系统登录密 码。

2) 批量招标的项目,主标段获取开标系统登录密码即可。

## 2. 解密及接收投标文件

(1)应用指南

招标人(招标代理机构):登录开标系统→获取投标人信息→等 待投标人完成投标文件解密→核验投标人代表信息→选择投标文件 接收情况→完成投标文件接收。

投标人:使用企业数字证书解密或投标人代表个人数字证书对投 标文件进行解密→完成投标文件解密。

#### 批量招标项目开标:

招标人(招标代理机构):登录开标系统→获取投标人信息→切 换批量招标各标段解密页面→等待投标人完成投标文件解密→核验 投标人代表信息→选择投标文件接收情况→完成投标文件接收。

投标人:使用企业数字证书解密或投标人代表个人数字证书逐一 对批量招标各标段的投标文件进行解密→完成投标文件解密。

(2)注意事项

- 1) 提交投标文件截止时间前,投标人可以向招标人(招标代理机 构)提交备用电子投标文件。如遇异常情况,可按照招标文件 相关规定启用备用电子投标文件。
- 2) 投标人必须保证用于解密的企业数字证书与提交投标文件时

用于加密的企业数字证书一致,投标人应保持用于加密的企业 数字证书在投标有效期内有效,在投标期间不要更新该数字证 书。<br>

- 3) 投标人代表在解密前应先关注"上海建筑业"官方微信账号 后, 使用"微应用-电子招投标"中的"开标解密"功能, 扫 描开标系统提供的二维码,进入开标解密系统,输入加密上传 投标文件时设置的开标密码,并通过人脸识别后解密投标文件。
- 4) 投标文件解密完成后,电子开标系统读取投标文件信息并校验 项目信息一致性(投标文件中报建编号、标段号与招标项目是 否一致)。

#### 3. 公布投标情况

(1)应用指南

招标人(招标代理机构):公布投标情况→查看投标情况→完成 投标情况公布。

投标人:查看公布的投标情况。

#### 批量招标项目开标:

招标人(招标代理机构):公布投标情况→逐一查看批量招标各 标段投标情况→完成投标情况公布。

投标人:查看批量招标各标段公布的投标情况。

 $(2)$  注意事项

1) 公布投标情况前,招标人(招标代理机构)应先完成投标文件 接收。

- 2) 批量招标的项目,各标段单独公布本标段投标情况。
- 3) 投标情况是由系统读取投标文件中的信息,如投标文件信息有 疑问,请先检查与投标文件填写的信息是否一致。
- 4) 采用综合评估法(二)评标办法的,商务报价信息在技术标详 细评审完成后推送至电子交易平台,招标人(招标代理机构)、 投标人可以在电子交易平台查看商务报价信息。

#### 4. 抽取下浮率(如有)

(1)应用指南

招标人(招标代理机构):点击"开始抽取"→系统页面随机滚 动→点击"抽取完成"→系统随机抽取浮率、剔除最高项报价比率、 剔除最低项报价比率并将抽取结果显示在页面→完成下浮率抽取。

 $(2)$  注意事项

- 1)开标系统读取招标文件中设置的下浮率、剔除最高项报价比率、 剔除最低项报价比率的抽取范围,抽取结果在抽取范围中随机 抽取。
- 2)批量招标的项目,只需要抽取一次即可,抽取的参数为主标段 招标文件中设置的范围。
- 3)批量招标的项目,开标系统读取主标段招标文件中设置的下浮 率、剔除最高项报价比率、剔除最低项报价比率的抽取范围, 招标人(招标代理机构)通过开标系统随机抽取合理低价计算 参数。

#### 5. 生成投标企业基本情况表

(1)应用指南

解密完成后, 交易平台向公共服务平台发送调用投标企业基本情 况的请求,由公共服务平台生成符合接收条件的投标人的《投标企业 基本情况表》《投标企业法定代表人基本情况表》《投标项目负责人 基本情况表》。

批量招标的项目,主标段生成《投标企业基本情况表》《投标企 业法定代表人基本情况表》《投标项目负责人基本情况表》,子标段 只生成《投标项目负责人基本情况表》。

(2)注意事项

- 1)开标解密成功后,符合接收条件的投标人可以生成《投标企业 基本情况表》《投标企业法定代表人基本情况表》《投标项目 负责人基本情况表》。
- 2)基本情况表生成失败的,可以向监管部门报备重新生成基本情 况表。
- 3) 在评标前,招标人(招标代理机构)应核对所有投标人的基本 情况表是否生成。

#### 6. 完成开标

(1)应用指南

开标结束后,系统生成开标情况表。招标人(招标代理机构)退 还备份投标文件 U 盘。

(2)注意事项

- 1)开标结束后,开标系统将开标情况表推送至交易平台,招**标人** (招标代理机构)可以在交易平台查看、下载以及打印开标情 况表。
- 7. 处置开标异常情况

(1)应用指南

- 1) 投标文件解密失败:投标人在线提交的电子投标文件解密失败 的,招标人(招标代理机构)通过开标系统核实电子投标文件 在线递交情况,确认存在提交记录后可以启用投标人在开标前 提供的备用文件和签名回执。
- 2) 交易平台系统故障:如因交易平台系统故障导致投标人未能在 提交投标文件截止时间之前在线提交投标文件,由上海市建设 工程交易服务中心发布公告明确受影响的项目,招标人(招标 代理机构)收到系统故障证明后可以启用投标人在开标前提供 的备用文件<mark>或延期开标</mark>。
- (2)注意事项
- 1)备用文件导入时, 电子开标系统校验备用文件中投标人信息 (投标人企业名称、统一社会信用代码)与系统中是否一致, 不一致的给予提示,备用文件不导入电子开标系统。
- 2)备用文件导入后,电子开标系统读取投标文件信息并校验备用 文件签名情况、项目信息一致性(投标文件中报建编号、标段 号与招标项目是否一致)。如果备用文件未签名或项目信息不

一致,招标人(招标代理机构)将拒收投标文件。

#### (二)远程开标

1. 登录远程开标系统

(1)应用指南

## 方式一:

招标人(招标代理机构):登录交易平台→进入远程开标大厅→ 选择登录角色输入企业数字证书密码登录远程开标系统→查看项目 基本信息、《远程开标操作须知》等信息→完成远程开标系统登录。

投标人:登录交易平台→进入远程开标大厅→选择登录角色输入 企业数字证书密码→查看项目基本信息、《远程开标操作须知》等信 息→完成远程开标系统登录。

#### 方式二:

招标人(招标代理机构):登录交易平台→进入招标项目开标环 节→点击进入远程开标系统,进入后可以查看项目基本信息、《远程 开标操作须知》等信息→完成远程开标系统登录。

(2)注意事项

- 1)招标人(招标代理机构)在开标当日开标时间前可以提前登录 远程开标系统。
- 2) 投标人在到达开标时间后才能登录远程开标系统。
- 3)批量招标的项目,在远程开标大厅中可以查看到批量招标标记 的虚拟开标室,并显示批量招标项目清单。

## 2. 解密及接收投标文件

(1)应用指南

开标:

招标人(招标代理机构):提交投标文件截止时间后→点击"开 始解密"进入开标解密环节→等待投标人进行投标文件解密→选择投 标文件接收情况→完成投标文件接收。

投标人:开始开标后→投标人代表使用手机打开微信 APP→关注 "上海建筑业"官方微信账号,使用微应用中的"开标解密"功能扫 描开标系统提供的二维码→输入加密上传投标文件时设置的开标密 码,通过人脸识别后解密投标文件→完成投标文件解密。

#### 批量招标项目开标:

招标人(招标代理机构): 提交投标文件截止时间后→点击"开 始解密"进入开标解密环节→等待投标人进行投标文件解密→选择投 标文件接收情况→完成投标文件接收。

投标人:开始开标后→选择批量招标的一个标段→投标人代表使 用手机打开微信 APP→关注"上海建筑业"官方微信账号,使用微应 用中的"开标解密"功能扫描开标系统提供的二维码→输入加密上传 投标文件时设置的开标密码,通过人脸识别后解密投标文件→点击书 签页切换批量招标的其它标段进行解密→完成投标文件解密。

 $(2)$  注意事项

1)招标人(招标代理机构)点击"开始开标"后 120 分钟为投标 文件解密时间,投标人应在投标文件解密时间内完成投标文件 解密,未解密或解密失败的投标文件视为未送达,不再进入后 续环节。

- 2)批量招标的项目,投标文件解密时间为 120 分钟。
- 3) 招标人(招标代理机构)可以查看完成投标文件解密的投标人, 但是在投标文件解密时间内不显示投标单位具体名称。
- 4)投标人在投标文件解密时间内只能查看本单位解密信息,不能 查看其它投标单位解密信息。
- 5) 投标文件解密截止时间未结束前, 所有提交投标文件的**投标人** 完成投标文件解密后,页面显示"所有提交投标文件的投标单 位已完成投标文件解密"提示信息,招标人(招标代理机构) 可以操作接收情况, 完成后讲入下一个环节。
- 6)到投标文件解密截止时间后,招标人(招标代理机构)、投标 人均可以查看所有投标文件解密情况。

## 3. 公布投标情况

(1)应用指南

招标人(招标代理机构):接收完成→查看投标情况→完成投标 情况公布。

投标人:查看公布的投标情况。

#### 批量招标项目开标:

招标人(招标代理机构):接收完成→逐一查看批量招标各标段 投标情况→完成投标情况公布。

投标人:逐一查看批量招标各标段公布的投标情况。

(2)注意事项

- 1)公布投标情况前,招标人(招标代理机构)应先完成投标文件 接收。
- 2)批量招标的项目,各标段单独公布本标段投标情况。
- 3)投标情况是系统读取投标文件中的信息,如投标文件信息有疑 问请先检查投标文件填写的信息是否一致。
- 4)采用综合评估法(二)评标办法的,商务报价信息在技术标详 细评审完成后推送至电子交易平台,招标人(招标代理机构)、 投标人可以在电子交易平台查看商务报价信息。

#### 4. 抽取下浮率(如有)

(1)应用指南

招标人(招标代理机构):点击"开始抽取"→系统页面随机滚 动→点击"抽取完成"→系统随机抽取浮率、剔除最高项报价比率、 剔除最低项报价比率并将抽取结果显示在页面→完成下浮率抽取。

 $(2)$  注意事项

- 1)开标系统读取招标文件中设置的下浮率、剔除最高项报价比率、 剔除最低项报价比率的抽取范围,抽取结果在抽取范围中随机 抽取。
- 2)批量招标的项目,只需要抽取一次即可,抽取的参数为主标段 招标文件中设置的范围。
- 3)批量招标的项目,开标系统读取主标段招标文件中设置的下浮 率、剔除最高项报价比率、剔除最低项报价比率的抽取范围,

招标人(招标代理机构)通过开标系统随机抽取合理低价计算 参数。

#### 5. 开标异议

(1)应用指南

投标人:完成抽取后→点击"确认开标情况,有异议"按钮→编 辑异议内容并数字签名提交→完成开标异议提交。

招标人(招标代理机构):查看投标人提出的异议→点击"答复" 按钮→编辑答复内容并数字签名提交→完成开标异议答复。

(2)注意事项

- 1) 投标人如有异议, 需在 15 分钟之内在线提出。
- 2) 投标人如无异议,可以通过开标系统点击"无异议"按钮进行 确认。15 分钟内未在线提出异议的,系统将视为该投标人无 异议。
- 3) 批量招标的项目, 投标人如有异议, 需在 15 分钟之内切换至 对应的标段页面在线提出。
- 4)招标人(招标代理机构)可查看所有投标人异议情况,并由招 标人即时给出答复(招标人未作答复前不得进入下一个环节), 投标人可以查看自己提出的异议以及招标人答复。

#### 6. 完成开标

(1)应用指南

招标人(招标代理机构):开标结束→系统生成开标各环节记录 →查看开标信息及基本情况表生成情况→打印开标情况表→完成开 标。

投标人:开标结束→查看开标信息及基本情况表生成情况→完成 开标。

(2)注意事项

- 1)招标人(招标代理机构)点击"开标结束"后系统自动将开标 各环节记录并显示在开标结束页面。
- 2)招标人(招标代理机构)查看所有投标人生成的企业基本情况 表,投标人可以查看自己的企业基本情况表,如投标人企业基 本情况表生成失败的向管理部门报备重新生成。

7. <mark>延期</mark>开标

当出现以下情况时,应中止电子开标,并在恢复正常后及时安排 时间开标:

1) 系统服务器发生故障,无法访问或无法使用系统;

2) 系统的软件或数据库出现错误,不能进行正常操作;

3) 系统发现有安全漏洞,有潜在的泄密危险;

4) 其它无法保证招投标过程正常进行的情形。

(1)应用指南

招标人(招标代理机构):开标过程中发现无法继续开标→向监 管部门提出延期开标申请→监管部门开通延期开标→查看延期开标 提示并确认→登录交易平台发布延期开标公告→重新确定开标时间 后,登录交易平台上传补充招标文件、发布补充招标文件公告→按照 新的开标时间开标。

投标人:开标过程中查看延期开标提示→退出开标系统→关注招 标人发布的补充招标文件公告→按照新的开标时间开标。

(2)注意事项

远程开标前决定延期开标的,招标人(招标代理机构)可以登录 交易平台上传补充招标文件、发布补充招标文件公告;远程开标中决 定延期开标的需要向监管部门提出开标延期申请;远程开标后无法 延期开标。

十二、评标

(一)应用指南

招标人(招标代理机构):在专家抽取系统申请抽取评标专家及 预约评标会议室→组织评标会→归档评标会资料→完成评标。

评标专家:使用评标系统密码登录评标系统→确认是否回避→确 认评标会角色→使用电子评标系统评标→在线提出澄清提问(如有) →查看投标人答复(如有)→完成评标。

投标人:登录交易平台查看评标专家提出的需要澄清的问题(如 有)→在规定时间内答复澄清问题。

#### (二)注意事项

- 1. 评标前,招标人(招标代理机构)应完成评标专家的抽取申请 和评标会议室的预定。
- 2. 评标前,评标专家请假无法参加评标的,应向招投标监管部门 报备,由监管部门补抽评标专家。
- 3. 监管部门在评标前 30 分钟可以打印评标系统登录密码。
- 4. 评标时,需要回避的,评标专家登录评标系统自行选择回避。
- 5. 评标过程中需流程回退的,在技术标详细评审结果汇总之前由 评审组长操作流程回退,评委表决通过后可以回退至选择的环 节。
- 6. 评标过程中因特殊原因需要重新评标的,招标人(招标代理机 构)可以向监管部门申请重新评标,监管部门设置改期重评后, 打印新的密码给评标专家登录电子评标系统进行评标。
- 7. 评标完成后,招标人(招标代理机构)可以在电子交易平台下 载电子投标文件。
- 8. 评标过程中,评标专家可以在线提出需要投标人进行澄清的问 题, 投标人需在规定时间内在线回复。

## 十三、发布中标候选人公示

(一)应用指南

招标人(招标代理机构): 登录交易平台→进入招标项目中标候 选人公示环节→选择公示开始及结束时间→发布中标候选人公示→ 完成中标候选人公示。

投标人:登录交易平台或公共服务平台查看公示。

- (二)注意事项
	- 1. 招标人(招标代理机构)发布中标候选人公示不得少于 3 日。
	- 2. 在中标候选人公示期内,投标人可以在线提出异议,招标人 应在 3 日内做出答复。

十四、确定中标人

#### (一)应用指南

招标人(招标代理机构):登录交易平台→选择中标人并填写中 标原因及依据→生成中标通知书及未中标通知书→生成缴费账单并 缴费→中标通知书及未中标通知书数字签名及数字签章→发布中标 结果公告。

投标人:登录交易平台或公共服务平台查看中标结果公告。

## 十五、提交招投标情况报告

(一)应用指南

招标人(招标代理机构):登录交易平台→进入书面报告备案页 面→补充招投标过程中未记录的资料→生成招投标情况书面备案文 件→对文件进行数字签名及数字盖章→提交招投标情况书面备案文 件。

## (二)注意事项

- 1. 书面报告备案环节,除了招标登记环节的相关文件不能补传, 其它类型的文件均可以补传,如没有文件名的可以上传至其它 文件中。
- 2. 在对招投标情况书面报告备案文件签署时需检查上海市法人 一证通数字证书驱动(协卡助手)是否为最新版本。

## 十六、报送合同信息

## (一)应用指南

招标人和中标人应当依法、及时按照招标文件和投标文件签订合 同,并按照本市有关规定报送合同信息。

## 十七、投诉

## (一)应用指南

投标人或者其他利害关系人认为招标投标活动不符合法律、行政 法规规定的,自知道或者应当知道之日起 10 日内可以向有关行政监 督部门投诉。投诉应当有明确的请求和必要的证明材料。

电子交易平台为投标人提供在线投诉的渠道,投诉前投标人应先 向招标人提出异议。提交投诉后,监管部门可以通过管理平台进行处 理。

## 十八、其他情况

## (一)采用资格预审的项目

## 1. 应用指南

采用资格预审的项目,招标人(招标代理机构)在制作电子招标 文件的同时还需制作一份扩展名为 CZY 的电子资格预审文件,制作完 成后在电子文件签署平台上校验、数字签名,并与电子招标文件一起 上传至交易平台。投标人在资格预审公告发布期间,可以在线预览。 资格预审文件的获取参见"获取招标文件"。

招标人(招标代理机构)如需对资格预审文件进行修改、补正, 可以使用招标文件制作工具制作补充电子资格预审文件,应用场景参 见"制作补充招标文件"。

资格预审申请人需根据电子资格预审文件的要求,使用投标文件 制作工具编制扩展名为 CYS 的资格预审申请文件。资格预审申请文件 的编制、提交、开启与资格审查,应用场景参照"投标人编制投标文 件"、"投标人提交投标文件"、"远程开标"、"评标专家评标"。

资格审查结束后,招标人(招标代理机构)在交易平台发布资格 预审结果公告,并向资格预审申请人发出资格预审结果的短信通知。 资格预审申请人可通过交易平台查看资格预审结果。

#### 2. 注意事项

(1)获取资格预审文件的申请人不足 3 家时,系统会在资格预审环

节给出提示,招标人(招标代理机构)应进行重新招标;

(2)获取资格预审文件的申请人≥3 家且<7 家时,系统会在资格预 审环节给出提示,招标人(招标代理机构)应操作"短信通知" 功能通知申请人不用做预审开启及资格审查,申请人即为投标

人,提交确认完成资格预审环节。

- (3)获取资格预审文件的申请人≥7 家时需要进行资格预审开启及 资格审查。
- (4)资格预审开启后符合条件接收的申请人<3 家时,应重新招标; 符合条件接收的申请人≥3家且不足7家时,不用进行资格审查; 符合条件接收的申请人≥7 家时, 需要进行资格审查。

(5)采用集体决策的项目,在集体决策完成后,还需上传集体决策 表。如集体决策结论给出时间已超过开标时间的,招标人(招 标代理机构)可以在资格预审环节发布延期获取招标文件的通 知。

## (二)招标人自行组织招标或委托招标代理机构招标

1. 应用指南

招标人自行组织招标的,需使用招标人企业数字证书登录交易平 台进行招标操作,并且在电子招标文件中只需由招标人、招标项目负 责人、注册造价工程师(采用工程量清单的招标项目)数字签名和数 字盖章。

招标人委托招标代理机构招标的,应使用招标代理机构企业数字 证书登录交易平台完成操作。

#### 2. 注意事项

委托招标代理机构招标的,招标前需完成招标代理合同信息报送。 (三)采用综合评估法(二阶段)评标办法的项目

#### 1. 应用指南

采用综合评估法(二阶段)评标办法的项目,采用一次开标、两 次公布公布投标信息的方式,开标过程参见"开标"。

在技术标评审完成之后,招标人(招标代理机构)、投标人可以 通过交易平台查看商务标信息。

#### 2. 注意事项

(1)第一次公布投标信息时只公布技术标信息,不公布商务标信息。

(2)在完成技术标评审前,评标专家只能通过评标系统查看技术标 内容,不能查看商务标内容,在技术标评审完成之后,评标专 家可以查看商务标内容并进行商务标评审。

(四)重新招标

1. 应用指南

如获取招标文件的潜在投标人不足3家,或符合条件接收的投标 人不足 3 家,或满足投标人筛选条件的投标人不足 15 家,招标人(招 标代理机构)应通过交易平台重新招标。

其中,因获取资格预审文件的资格预审申请人不足 3 家而重新招 标的项目不能再采用资格预审方式。

招标人(招标代理机构)进行重新招标, 须通过交易平台发布重 新招标公告。

# 第四章 招投标应用指南(澄清低价法)

## 一、设立招标项目

同第三章招投标应用指南。

## 二、制作招标文件

同第三章招投标应用指南。

## 三、上传招标文件

同第三章招投标应用指南。

## 四、发布招标公告

同第三章招投标应用指南。

## 五、获取招标文件

同第三章招投标应用指南。

## 六、对招标文件的疑问

同第三章招投标应用指南。

## 七、对招标文件的异议

同第三章招投标应用指南。

## 八、发布补充招标文件

同第三章招投标应用指南。

## 九、制作技术标投标文件

## (一)应用指南

投标人:使用投标文件编制工具制作技术标电子投标文件→登录 电子文件签署平台→校验技术标电子投标文件→数字签名与数字盖 章→打印签名回执→完成技术标电子投标文件制作。

批量招标的项目:投标人按照标段要求编制技术标电子投标文件, 其中各标段的技术标电子投标文件中包含所有标段的技术标内容,项 目管理机构人员组成及项目负责人简历表按照单个标段要求进行编 制。

## (二)注意事项

- 1. 投标人编制技术标电子投标文件前需先下载电子投标文件编 制工具及上海市法人一证通数字证书驱动(即:协卡助手)。
- 2. 投标人完成技术标电子投标文件编制后,需登录电子签署平台 进行文件校验、数字签名及数字签章,校验如不通过的,根据 提示信息调整后重新校验。

## 十、提交技术标投标文件

(一)应用指南

投标人:登录交易平台→进入投标文件提交页面→输入报建编号 标段号→填写投标人代表信息→将技术标电子投标文件按照要求存 放在本地电脑中→使用企业数字证书和投标人代表个人数字证书对 技术标电子投标文件加密→将加密后的技术标电子投标文件上传至 交易平台→完成技术标电子投标文件提交。

批量招标的项目:投标人在提交技术标投标文件截止时间前按标 段逐一在线提交技术标电子投标文件。如个别标段的投标文件未提交 的,开标时已提交投标文件的标段则按未送达处理。

- (二)注意事项
	- 1. 投标人在提交技术标电子投标文件时,需要用到企业数字证书 及投标人代表个人数字证书,并确保个人数字证书注册时预留 的手机号能正常接收短信。用于本次技术标电子投标文件数字 **签名和加密上传的企业数字证书和投标人代表个人数字证书** 在技术标电子投标文件解密前不能进行证书的延续和更新,否 则会影响技术标电子投标文件的解密成功。
	- 2. 投标人如需修改已上传的技术标电子投标文件,需先将已上传 的文件撤回后重新提交。
	- 3. 投标人在提交技术标投标文件截止时间前未完成技术标电子 投标文件上传的,视为未按时送达技术标投标文件。
	- 4. 联合体投标的,联合体任一成员均可使用企业数字证书登录交 易平台提交技术标电子投标文件。
	- 5. 投标人在输入标段信息及投标人代表信息时,不能输入特殊字 符,如空格、标点等。
	- 6. 投标人在上传技术标电子投标文件时,技术标电子投标文件应 存放在指定位置;数字证书加密时,还需下载并启动数字证书 驱动(协卡助手)。

## 十一、技术标开标(远程开标)

技术标开标采用远程开标,投标人应按照招标文件要求,通过交 易平台远程电子开标大厅进入技术标开标会议室参加技术标开标。

## (一)登录远程开标系统

#### 1. 应用指南

招标人(招标代理机构):登录交易平台→进入远程开标大厅→ 选择登录角色输入企业数字证书密码登录远程开标系统→查看项目 基本信息、《远程开标操作须知》等信息→完成远程开标系统登录。

投标人:登录交易平台→进入远程开标大厅→选择登录角色输入 企业数字证书密码→查看项目基本信息、《远程开标操作须知》等信 息→完成远程开标系统登录。

#### 2. 注意事项

1)招标人(招标代理机构)在开标当日开标时间前可以提前登录 远程开标系统。

2) 投标人在到达开标时间后才能登录远程开标系统。

3)批量招标的项目,在远程开标大厅中可以查看到批量招标标记 的虚拟开标室,并显示批量招标项目清单。

## (二)解密及接收投标文件

#### 1. 应用指南

招标人(招标代理机构): 提交技术标投标文件截止时间后→点 击"开始解密"进入开标解密环节→等待投标人进行技术标电子投标 文件解密→选择投标文件接收情况→完成投标文件接收。

投标人:开始开标后→投标人代表使用手机打开微信 APP→关注 "上海建筑业"官方微信账号,使用微应用中的"开标解密"功能扫 描开标系统提供的二维码→输入加密上传技术标电子投标文件时设 置的开标密码,通过人脸识别后解密文件→完成技术标电子投标文件 解密。 ファイル・エスト しゅうしょう しんしょう

### 批量招标项目开标:

招标人(招标代理机构):提交技术标投标文件截止时间后→点 击"开始解密"进入开标解密环节→等待投标人进行技术标电子投标 文件解密→选择投标文件接收情况→完成投标文件接收。

投标人:开始开标后→选择批量招标的一个标段→投标人代表使 用手机打开微信 APP→关注"上海建筑业"官方微信账号, 使用微应 用中的"开标解密"功能扫描开标系统提供的二维码→输入加密上传 技术标电子投标文件时设置的开标密码,通过人脸识别后解密技术标 电子投标文件→点击书签页切换批量招标的其它标段进行解密→完 成技术标电子投标文件解密。

#### 2. 注意事项

- 1)招标人(招标代理机构)点击"开始开标"后 120 分钟为技术 标电子投标文件解密时间,投标人应在技术标电子投标文件解 密时间内完成技术标电子投标文件解密,未解密或解密失败的 视为未送达,不再进入后续环节。
- 2)招标人(招标代理机构)可以查看完成技术标电子投标文件解 密的投标人。
- 3)投标人在技术标电子投标文件解密时间内只能杳看本单位解密 信息,不能查看其它投标单位解密信息。
- 4)技术标电子投标文件解密截止时间未结束前,所有提交技术标

电子投标文件的投标人完成解密后,页面显示"所有提交投标

文件的投标单位已完成投标文件解密"提示信息,招标人(招

标代理机构)可以确认接收情况,完成后进入下一个环节。

5)技术标电子投标文件解密截止时间后,招标人(招标代理机构)、

投标人均可以查看所有技术标电子投标文件解密情况。

## (三)公布投标情况

1. 应用指南

招标人(招标代理机构):接收完成→查看技术标投标情况→完 成技术标投标情况公布。

投标人:查看公布的技术标投标情况。

批量招标项目开标:

招标人(招标代理机构):接收完成→逐一查看批量招标各标段 技术标投标情况→完成技术标投标情况公布。

投标人:逐一查看批量招标各标段公布的技术标投标情况。

- 2. 注意事项
- 1)公布技术标投标情况前,招标人(招标代理机构)应先完成技 术标投标文件接收。
- 2)技术标指标情况是系统读取技术标电子投标文件中的信息,如 对读取的信息有疑问可以与技术标电子投标文件进行核对。

## (四)开标异议

1. 应用指南

有异议的投标人:点击"确认开标情况,有异议"按钮→编辑异

议内容并数字签名提交→完成开标异议提交。

招标人(招标代理机构):查看投标人提出的异议→点击"答复" 按钮→编辑答复内容并数字签名提交→完成开标异议答复。

#### 2. 注意事项

- 1) 投标人如有异议, 需在 15 分钟之内在线提出。
- 2) 投标人如无异议,可以通过开标系统点击"无异议"按钮进行 确认。15 分钟内未在线提出异议的,系统将视为该投标人无 异议。
- 3)招标人(招标代理机构)可查看所有投标人异议情况,并由招 标人即时给出答复(招标人未作答复前不得进入下一个环节), 投标人可以杳看自己提出的异议以及招标人答复。
- (五)完成开标
	- 1. 应用指南

招标人(招标代理机构):开标结束→系统生成技术标开标各环 节记录→查看技术标开标信息及基本情况表生成情况→打印技术标 开标情况表→完成开标。

投标人:开标结束→查看技术标开标信息及基本情况表生成情况 →完成开标。

#### 2. 注意事项

1)招标人(招标代理机构)点击"开标结束"后系统自动将开 标各环节记录并显示在开标结束页面。

## 2)招标人(招标代理机构)查看所有投标人生成的企业基本情况

表,投标人可以查看自己的企业基本情况表,如投标人企业基 本情况表生成失败的向管理部门报备重新生成。

十二、技术标澄清

(一) 应用指南

招标人(招标代理机构): 登录交易平台→查看技术标电子投标 文件、投标人基本情况表→提交初步评审结果→对通过初步评审的投 标人提出技术标澄清要求→查看投标人回复→提交技术标澄清结果 →发布技术标澄清完成公告。

投标人:登录交易平台→查看招标人提出的技术标澄清要求并在 规定时间内回复→查看技术标澄清完成公告。

(二)注意事项

1. 招标人(招标代理机构)提出澄清要求,并设置投标人回复的

截止时间,投标人需在规定的截止时间之前完成回复。

## 十三、制作商务标投标文件

(一)应用指南

投标人:登录交易平台下载技术标资料(技术标澄清完成后交易 平台生成 zip 格式压缩文件)→将下载后的技术标资料导入投标文件 编制工具→使用投标文件编制工具制作商务标电子投标文件→登录 电子文件签署平台→校验商务标电子投标文件→数字签名与数字盖 章→打印签名回执→完成商务标电子投标文件制作。

批量招标的项目:投标人按照各标段要求编制商务标电子投标文 件。

41

## (二)注意事项

- 1. 投标人编制电子投标文件前需先下载电子投标文件编制工具 及上海市法人一证通数字证书驱动(即:协卡助手)。
- 2. 采用电子工程量清单的项目,投标工程量清单还需按照招标要 求编制,编制完成后导入商务标电子投标文件中。
- 3. 投标人完成商务标电子投标文件编制后,需登录电子签署平台 进行文件校验、数字签名及数字签章,校验如不通过的,根据 提示信息调整文件后重新校验。

## 十四、提交商务标投标文件

(一)应用指南

投标人:登录交易平台→进入投标文件提交页面→输入报建编号 标段号→填写投标人代表信息→将商务标投标文件按照要求存放在 本地电脑中→使用企业数字证书和投标人代表个人数字证书对商务 标电子投标文件加密→将加密后的商务标电子在投标文件上传至交 易平台→完成商务标电子投标文件提交。

批量招标的项目:投标人在提交商务标投标文件截止时间前按标 段逐一在线提交商务标电子投标文件。如个别标段的投标文件未提交 的,开标时已提交投标文件的标段则按未送达处理。

#### (二)注意事项

1. 投标人在提交商务标电子投标文件时,需要用到企业数字证书 及投标人代表个人数字证书,并确保个人数字证书注册时预留 的手机号能正常接收短信。用于本次商务标电子投标文件数字 **签名和加密上传的企业数字证书和投标人代表个人数字证书** 在商务标电子投标文件解密前不能进行证书的延续和更新,否 则会影响商务标电子投标文件的解密成功。

- 2. 投标人如需修改已上传的商务标电子投标文件,需先将已上传 的文件撤回后重新提交。
- 3. 投标人在提交商务标投标文件截止时间前未完成商务标电子 投标文件上传的,视为未按时送达商务标投标文件。
- 4. 联合体投标的,联合体任一成员均可使用企业数字证书登录交 易平台提交商务标电子投标文件。
- 5. 投标人在输入标段信息及投标人代表信息时,不能输入特殊字 符,如空格、标点等。
- 6. 投标人在上传商务标电子投标文件时,商务标电子投标文件应 存放在指定位置;数字证书加密时,还需下载并启动数字证书 驱动(协卡助手)。

## 十五、商务标开标(远程开标)

商务标开标采用远程开标,投标人应按照技术标澄清完成公告要 求,通过交易平台远程电子开标大厅进入商务标开标会议室参加商务 标开标。

## (一)登录远程开标系统

#### 1. 应用指南

招标人(招标代理机构):登录交易平台→进入远程开标大厅→ 选择登录角色输入企业数字证书密码登录远程开标系统→查看项目 基本信息、《远程开标操作须知》等信息→完成远程开标系统登录。

投标人:登录交易平台→进入远程开标大厅→选择登录角色输入 企业数字证书密码→查看项目基本信息、《远程开标操作须知》等信 息→完成远程开标系统登录。

#### 2. 注意事项

- 1)招标人(招标代理机构)在开标当日开标时间前可以提前登录 远程开标系统。
- 2) 投标人在到达开标时间后才能登录远程开标系统。
- 3)批量招标的项目,在远程开标大厅中可以查看到批量招标标 记的虚拟开标室,并显示批量招标项目清单。

## (二)解密及接收投标文件

#### 1. 应用指南

招标人(招标代理机构): 提交商务标投标文件截止时间后→点 击"开始解密"进入开标解密环节→等待投标人进行商务标电子投标 文件解密→选择投标文件接收情况→完成投标文件接收。

投标人:开始开标后→投标人代表使用手机打开微信 APP→关注 "上海建筑业"官方微信账号,使用微应用中的"开标解密"功能扫 描开标系统提供的二维码→输入加密上传商务标电子投标文件时设 置的开标密码,通过人脸识别后解密文件→完成商务标电子投标文件 解密。 ファイル・エスト しゅうしょう しんしょう

### 批量招标项目开标:

招标人(招标代理机构):提交商务标投标文件截止时间后→点 击"开始解密"进入开标解密环节→等待投标人进行商务标电子投标 文件解密→选择投标文件接收情况→完成投标文件接收。

投标人:开始开标后→选择批量招标的一个标段→投标人代表使 用手机打开微信 APP→关注"上海建筑业"官方微信账号, 使用微应 用中的"开标解密"功能扫描开标系统提供的二维码→输入加密上传 商务标电子投标文件时设置的开标密码,通过人脸识别后解密商务标 电子投标文件→点击书签页切换批量招标的其它标段进行解密→完 成技术标电子投标文件解密。

#### 2. 注意事项

- 1) 招标人(招标代理机构)点击"开始开标"后 120 分钟为商务 标电子投标文件解密时间,投标人应在商务标电子投标文件解 密时间内完成商务标电子投标文件解密,未解密或解密失败的 视为未送达,不再进入后续环节。
- 2)招标人(招标代理机构)可以查看完成商务标电子投标文件解 密的投标人。
- 3)投标人在商务标电子投标文件解密时间内只能杳看本单位解密 信息,不能查看其它投标单位解密信息。
- 4)商务标电子投标文件解密截止时间未结束前,所有提交商务标

电子投标文件的投标人完成解密后,页面显示"所有提交投标

文件的投标单位已完成投标文件解密"提示信息,招标人(招

标代理机构)可以确认接收情况,完成后进入下一个环节。 5)商务标电子投标文件解密截止时间后,招标人(招标代理机构)、

投标人均可以查看所有商务标电子投标文件解密情况。

## (三)公布投标情况

1. 应用指南

招标人(招标代理机构):接收完成→查看商务标投标情况→完 成商务标投标情况公布。

投标人:查看公布的商务标投标情况。

批量招标项目开标:

招标人(招标代理机构):接收完成→逐一查看批量招标各标段 商务标投标情况→完成商务标投标情况公布。

投标人:逐一查看批量招标各标段公布的商务标投标情况。

- 2. 注意事项
- 1) 公布商务标投标情况前,招标人(招标代理机构)应先完成商 务标投标文件接收。
- 2)商务标投标情况是系统读取商务标电子投标文件中的信息,如 对读取的信息有疑问可以与商务标电子投标文件进行核对。

## (四)开标异议

1. 应用指南

有异议的投标人:点击"确认开标情况,有异议"按钮→编辑异

议内容并数字签名提交→完成开标异议提交。

招标人(招标代理机构):查看投标人提出的异议→点击"答复" 按钮→编辑答复内容并数字签名提交→完成开标异议答复。

#### 2. 注意事项

- 1) 投标人如有异议, 需在 15 分钟之内在线提出。
- 2) 投标人如无异议,可以通过开标系统点击"无异议"按钮进行 确认。15 分钟内未在线提出异议的,系统将视为该投标人无 异议。
- 3)招标人(招标代理机构)可查看所有投标人异议情况,并由招 标人即时给出答复(招标人未作答复前不得进入下一个环节), 投标人可以杳看自己提出的异议以及招标人答复。
- (五)完成开标
	- 1. 应用指南

招标人(招标代理机构):开标结束→系统生成商务标开标各环 节记录→打印商务标开标情况表→完成商务标开标。

投标人:开标结束→查看商务标开标信息→完成开标。

- 2. 注意事项
- 1)招标人(招标代理机构)点击"开标结束"后系统自动将开标 各环节记录并显示在开标结束页面。

## 十六、商务标澄清

(一)应用指南

招标人(招标代理机构):登录交易平台→查看商务标电子投标

文件→通过交易平台完成投标人工程量清单符合性分析→查看投标 人工程量清单符合性分析结果→对投标人提出商务标澄清要求→查 看投标人回复→提交商务标澄清结果。

投标人:登录交易平台→查看招标人提出的商务标澄清要求并在 规定时间内回复。

## (二)注意事项

1. 招标人(招标代理机构)提出澄清要求,并设置投标人回复的

截止时间,投标人需在规定的截止时间之前完成回复。

## 十七、评标

同第三章招投标应用指南。

## 十八、发布中标候选人公示

同第三章招投标应用指南。

## 十九、确定中标人

同第三章招投标应用指南。

## 二十、提交招投标情况报告

同第三章招投标应用指南。

## 二十一、报送合同信息

同第三章招投标应用指南。

## 二十二、投诉

同第三章招投标应用指南。

## 二十三、其他情况

同第三章招投标应用指南。